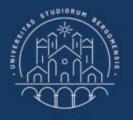

UNIVERSITÀ DEGLI STUDI DI BERGAMO

Dipartimento di Ingegneria Gestionale, dell'Informazione e della Produzione

## 22059 – APPLIED TOPICS IN MANAGEMENT ENGINEERING

Excel, Access and Matlab

Prof. Giuseppe Pellegrini Prof. Renato Redondi

# AGENDA

## Lecture XII

- IMPORTING DATA
  - How to import data from an Excel File
- CONDITIONAL INSTRUCTIONS
  - IF CONSTRUCT
- MATLAB ITERATIVE STRUCTURES
  - FOR
  - WHILE
  - Example 1
  - Example 2

- CHART
  - How to make a chart
    - Example
  - How to save a chart
- MONTE CARLO SIMULATION
  - How to implement in MATLAB
- EXPORTING DATA
  - How to export data into an Excel file
    - Example

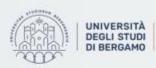

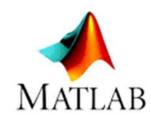

- Importing data is quite easy.
- You may import data from:
  - Excel spreadsheet
  - Text file
  - XML file
  - and so on

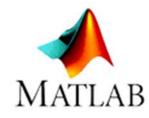

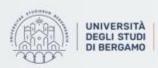

di Ingegneria Gestionale. dell'Informazione e della Produzione

How to import data from an Excel file

1. In the Variable Group, click on "Import Data".

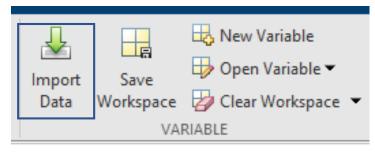

Fig.1: Import Data from VARIABLE group

- 2. The *Import Data* window will appear.
- 3. Select the Excel file to import and click Open.

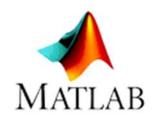

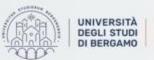

Dipartimento di Ingegneria Gestionale. dell'Informazione e della Produzione

### How to import data from an Excel file

4. The *Import* window will appear.

5. You can select the range of data that you want to import:

|               |           |          |          |          |            |            |            | Exerc      | ise        |            |            |            |            |            |            |            |
|---------------|-----------|----------|----------|----------|------------|------------|------------|------------|------------|------------|------------|------------|------------|------------|------------|------------|
| Year          | VarName2  | VarName3 | VarName4 | VarName5 | VarName6   | VarName7   | VarName8   | VarName9   | VarName10  | VarName11  | VarName12  | VarName13  | VarName14  | VarName15  | VarName16  | VarName17  |
| Text          | ▼Number ▼ | Number 🔹 | Number 🔹 | Number 🚽 | Number 🔹   | Number 🔹   | Number 🔹   | Number 🛛 🔻 | Number 🔹   | Number 🔹   | Number 🔹   | Number 🔹   | Number 🔹   | Number 🔹   | Number 🛛 🔻 | Number 🔹 N |
| 1 Year        | 0         | 1        | 2        | 2 3      | 4          | 5          | 6          | 7          | 8          | 9          | 10         | 11         | 12         | 13         | 14         | 15         |
| 2 Installment | -750000   | 200000   | 182000   | 165620   | 1.5071e+05 | 1.3715e+05 | 1.2481e+05 | 1.1357e+05 | 1.0335e+05 | 9.4051e+04 | 8.5586e+04 | 7.7883e+04 | 7.0874e+04 | 6.4495e+04 | 5.8691e+04 | 5.3408e+04 |

Fig.2: Data selection

- 5. In the Imported data group, choose the Output Type.
- 6. Then, click on "Import Selection" in the Import group:

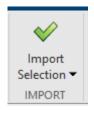

Fig.3: Import Selection

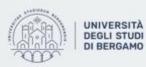

Exercise.xlsx 🛛 🛛

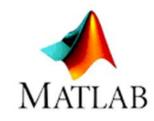

### How to import data from an Excel file

7. The imported data will be shown in the Workspace as a matrix.

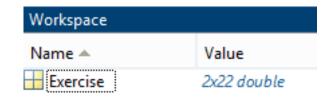

#### Fig.4:Workspace

#### 8. In the Command Window, write the name of the matrix.

#### 9. Then, Enter.

Exercise =

1.0e+05 \* Columns 1 through 12 NaN 0.0000 0.0000 0.0000 0.0000 0.0001 0.0001 0.0001 0.0001 0.0001 0.0001 0 NaN -7.5000 2.0000 1.8200 1.6562 1.5071 1.3715 1.2481 1.1357 1.0335 0.9405 0.8559 Columns 13 through 22 0.0001 0.0001 0.0001 0.0002 0.0002 0.0002 0.0002 0.0001 0.0001 0.0002 0.7788 0.7087 0.6450 0.5869 0.5341 0.4860 0.4423 0.4025 0.3662 0.3333

#### Fig.5:Imported data in the Command Window

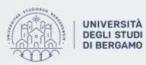

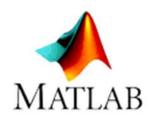

# **CONDITIONAL INSTRUCTIONS**

## **IF CONSTRUCT**

**Simple Selection** 

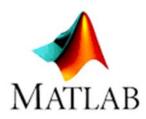

```
if espressione
    blocco_istruzioni
end
```

Block instructions are only executed if the expression is true

### Example

```
x = input('Inserisci x: ');
y = input('Inserisci y: ');
if x > y
    disp('x è più grande di y');
end
```

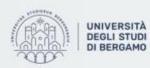

# **CONDITIONAL INSTRUCTIONS**

## IF CONSTRUCT

### **Two-way Selection**

```
if espressione
    blocco_istruzioni_1
else
    blocco_istruzioni_2
end
```

Block 1 instructions are only executed if the expression is true, otherwise block 2 instructions are executed.

### Example

```
x = input('Inserisci x: ');
if x > 0
    disp('Hai inserito un valore positivo');
else
    disp('Hai inserito un valore negativo');
end
```

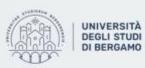

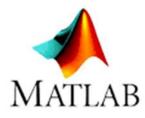

## **CONDITIONAL INSTRUCTIONS**

## **IF CONSTRUCT**

### **Two-way Selection**

```
if espressione
    blocco_istruzioni_1
else
    blocco_istruzioni_2
end
```

Block 1 instructions are only executed if the expression is true, otherwise block 2 instructions are executed.

### Example

```
x = input('Inserisci x: ');
if x > 0
    disp('Hai inserito un valore positivo');
else
    disp('Hai inserito un valore negativo');
end
```

NB. There are also cascading selections and if nested

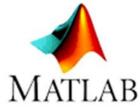

- If a section of code can potentially be repeated, it could be defined as a loop.
- In MATLAB, two there are two different types of loop:
  - FOR
  - WHILE

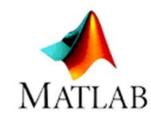

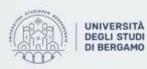

Dipartimento
 di Ingegneria Gestionale,
 dell'Informazione e della Produzione

### FOR

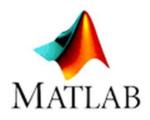

- The for loop is used when the number of repetitions, namely iterations, is known a priori.
- It can also be used for handling arrays and matrices.

#### Syntax

```
for variabile = valori_array
    blocco_istruzioni
end
```

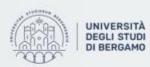

di Ingegneria Gestionale. di Ingegneria Gestionale. dell'Informazione e della Produzione

## WHILE

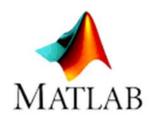

• The while loop is used when the number of iterations is not known a priori.

### Syntax

```
while condizione
    blocco_istruzioni
end
```

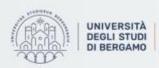

Dipartimento di Ingegneria Gestionale. dell'Informazione e della Produzione

### Example 1

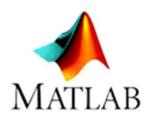

Calculate the NPV of a string of 20 cash flows, when r=10%.

• First of all, you have to import data with Numeric Matrix Output Type from the Excel file named "Exercise".

| 5 | Exercise.xlsx 🗶 |            |            |            |            |                 |            |            |            |            |            |            |            |            |            |            |            |
|---|-----------------|------------|------------|------------|------------|-----------------|------------|------------|------------|------------|------------|------------|------------|------------|------------|------------|------------|
|   | А               | В          | С          | D          | E          | F               | G          | Н          | I          | J          | К          | L          | М          | N          | 0          | Р          | Q          |
|   |                 |            |            |            |            |                 |            |            | Exerc      | ise        |            |            |            |            |            |            |            |
|   | Year            | VarName2   | VarName3   | VarName4   | VarName5   | <b>VarName6</b> | VarName7   | VarName8   | VarName9   | VarName10  | VarName11  | VarName12  | VarName13  | VarName14  | VarName15  | VarName16  | VarName17  |
| Т | Text 🔻          | Number 🔹 🔻 | Number 🔹 🔻 | Number 🔹 🔻 | Number 🔹 🔻 | Number 🔹 🔻      | Number 🔹 🔻 | Number 🔹   | Number 🔹   | Number 🔹 🔻 | Number 🔹   | Number 🔹 🔻 | Number 🔹 🔻 | Number 🔹   | Number 🔹   | Number 🔹 🔻 | Number 🔹   |
| 1 | Year            | 0          | 1          | 2          | 3          | 4               | 5          | 6          | 7          | 8          | 9          | 10         | 11         | 12         | 13         | 14         | 15         |
| 2 | Installment     | -750000    | 200000     | 182000     | 165620     | 1.5071e+05      | 1.3715e+05 | 1.2481e+05 | 1.1357e+05 | 1.0335e+05 | 9.4051e+04 | 8.5586e+04 | 7.7883e+04 | 7.0874e+04 | 6.4495e+04 | 5.8691e+04 | 5.3408e+04 |

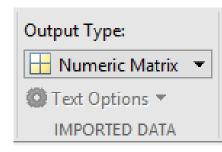

Fig.7: Cash flows and Output Type

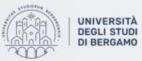

Example 1

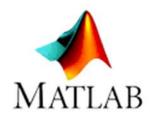

Calculate the NPV of a string of 20 cash flows, when r=10%.

• Then, you have to define a Function that calculates the NPV:

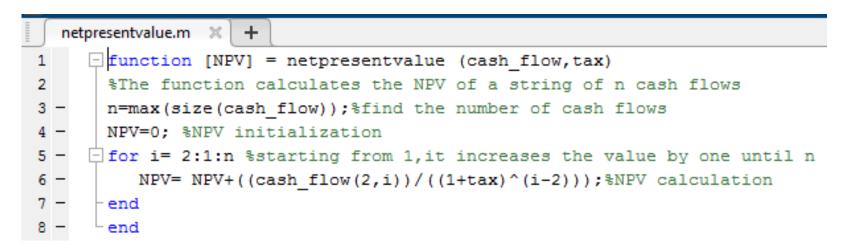

Fig.6: netpresentvalue function

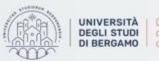

Example 1

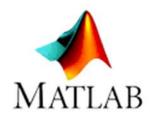

Calculate the NPV of a string of 20 cash flows, when r=10%.

• Finally, you have to call the function netpresentvalue by entering the correct input, namely the matrix with cash flows and the rate.

>> Result=netpresentvalue(Exercise,r)

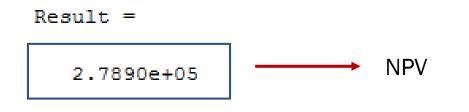

Fig.8: NPV calculation

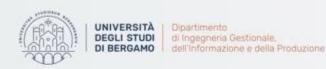

Example 2

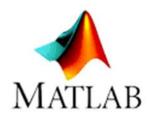

Calculate the Cumulated Discounted Cash Flows and find the payback period.

• First of all, you have to edit the netpresentvalue function:

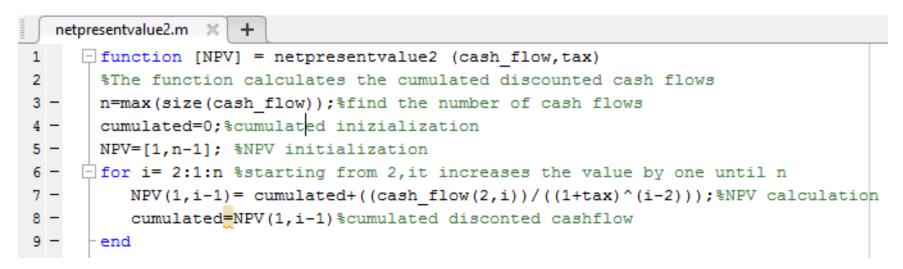

Fig.9: netpresentvalue2 function

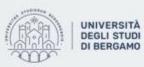

Example 2

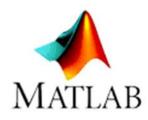

Calculate the Cumulated Discounted Cash Flows and find the payback period.

- Then, you have to import data with Numeric Matrix Output Type from the Excel file named "Exercise" (for more details, see Example 1).
- Finally, you have to call the function netpresentvalue2 by entering the correct input.

### >> Result2=netpresentvalue2(Exercise,r)

Fig.10: Call the function

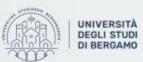

### Example 2

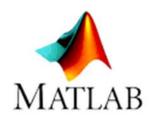

Calculate the Cumulated Discounted Cash Flows and find the payback period.

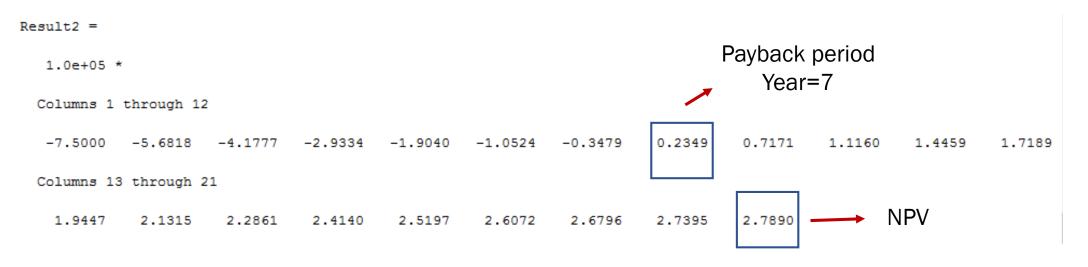

Fig.11: CDCFs

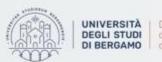

Dipartimento di Ingegneria Gestionale. dell'Informazione e della Produzione

## **CHARTS**

• Creating a chart is quick and easy.

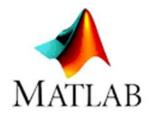

- MATLAB provides various functions in order to graphically represent in 2D or even 3D a set of data on a Cartesian plane.
- You may carry out:
  - x,y diagrams
  - Histograms
- Showing data in a chart can help you evaluate your data and make comparisons between different values.

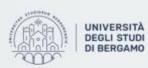

di Ingegneria Gestionale. dell'Informazione e della Produzione

## **CHARTS**

## How to make a chart

- To make a chart you can use:
- plot(x,y)

MATLAB generates a chart based on the x array for the X axis and the y array for the Y axis.

NB. Arrays must be the same length

• plot(x)

MATLAB generates a linear graph based on the x-array for both the X-axis and the Y-axis.

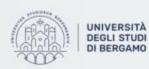

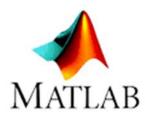

## **CHARTS** - How to make a chart

## Example

- >> n=max(size(Exercise));
- >> x=Exercise(1,2:n);
- >> plot(Result2',x)

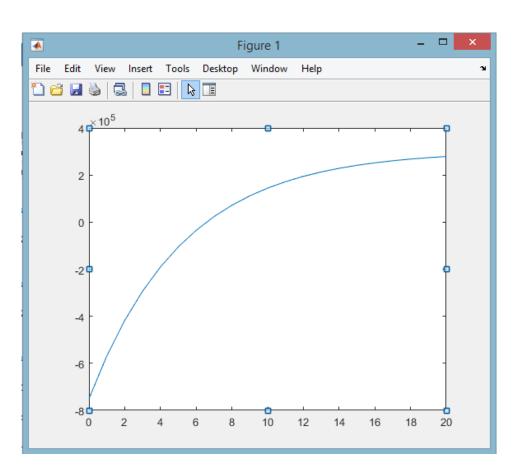

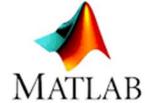

Fig.12: CDCFs chart

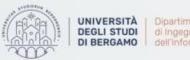

Dipartimento di Ingegneria Gestionale. dell'Informazione e della Produzione

## **CHARTS** - How to make a chart

## Example

- Moreover, you can change the • properties of the chart:
  - Title •
  - Aces labels
  - Font
  - Legend
  - Colors •

And so on

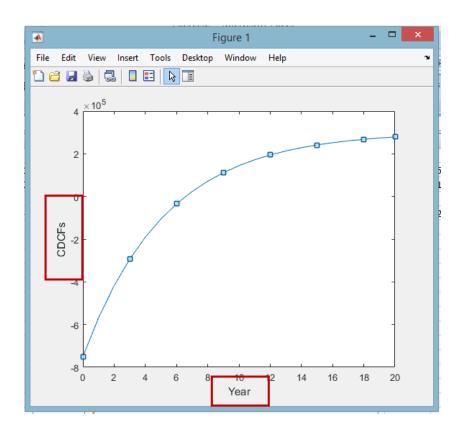

Fig.13: Modified chart

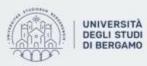

Dipartimento di Ingegneria Gestionale. dell'Informazione e della Produzione

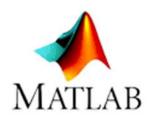

## **CHARTS**

## How to save a chart

- 1. Click on File.
- 2. Then, Save as.
- 3. Choose the Format.
- 4. Finally Save.

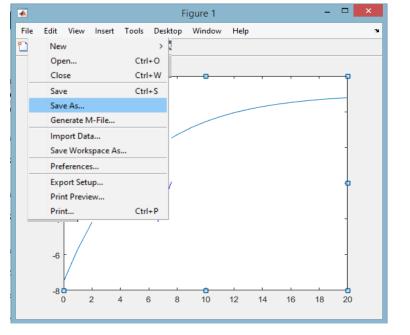

#### Fig.10: How to save a chart

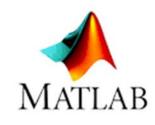

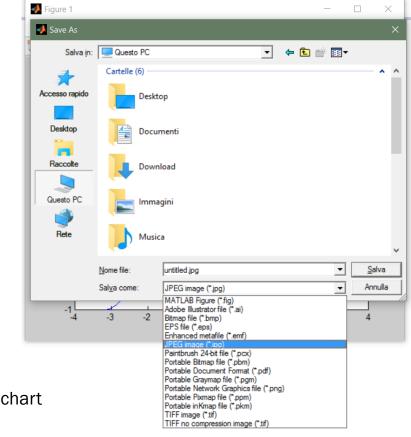

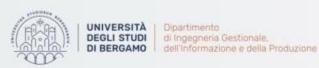

# **MONTE CARLO SIMULATION**

## How to implement in MATLAB

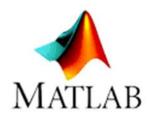

Assessing a company's performance in terms of expected profit

1. First of all, you have to define the number of iterations.

>> number\_of\_runs=1000;

- 2. Second, you have to define the variables used to calculate the profit:
  - Price
  - Sold quantity
  - Variable unit cost
  - Fixed costs
  - Turnover

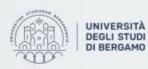

Assessing a company's performance in terms of expected profit

- All the variables can only assume positive values.
  - For this reason, the chisquare probability distribution has been chosen to run the simulation.

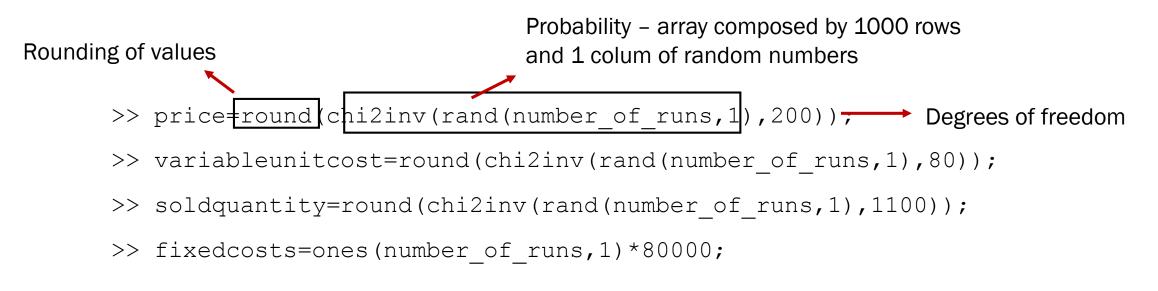

>> turnover= price.\*soldquantity

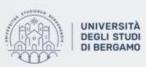

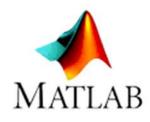

Assessing a company's performance in terms of expected profit

3. Third, you have to calulate the expected total profit.

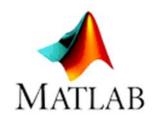

>> profit= turnover - (variableunitcost.\*soldquantity) - fixedcost

|                    |               | Command Window |
|--------------------|---------------|----------------|
| Workspace          |               | profit =       |
| Name 🔺             | Value         | 93758          |
| 🕂 fixedcosts       | 1000x1 double | 17410          |
| number_of_runs     | 1000          | 100942         |
| price              | 1000x1 double | 73178          |
| profit             | 1000x1 double | 42833          |
| soldquantity       | 1000x1 double | 72450          |
| turnover           | 1000x1 double | 45750          |
| 🕂 variableunitcost | 1000x1 double | 87601          |
|                    |               | 47160          |
|                    |               | 6000           |

Fig.11: Variables and Profit values

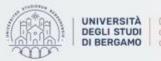

Assessing a company's performance in terms of expected profit

4. Moreover, you can generate an histogram of the distribution of the expected profit.

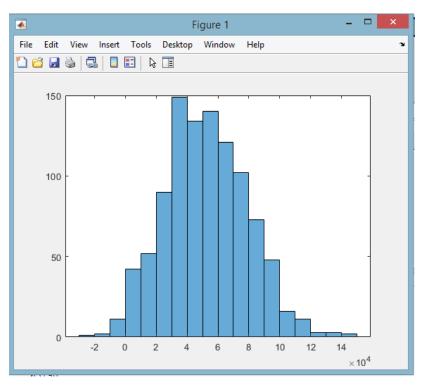

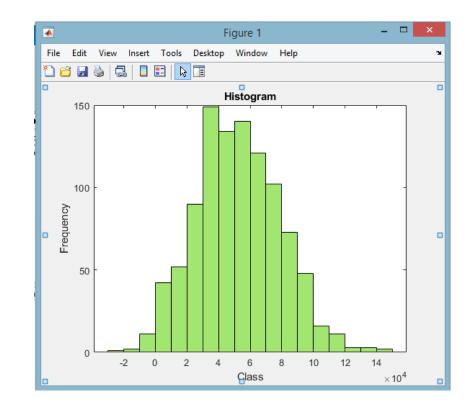

Fig.12: Histogram before and after changes

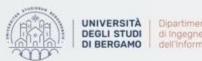

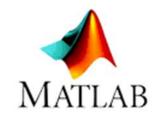

Assessing a company's performance in terms of expected profit

5. Finally, you can calculate descriptive statistics:

| >> mean(profit)   | >> min(profit) | >> max(profit) |
|-------------------|----------------|----------------|
| ans =             | ans =          | ans =          |
| 5.2242e+04        | -25198         | 149446         |
| >> median(profit) | >> std(profit) | >> sum(profit) |
| ans =             | ans =          | ans =          |
| 51293             | 2.6451e+04     | 52241572       |

Fig.13: Some descriptive statistics

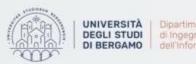

## **EXPORTING DATA**

How to export data into an Excel file

1. You have to use the following function:

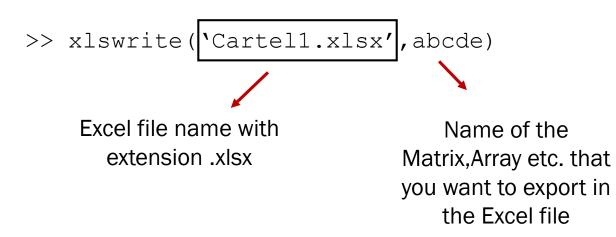

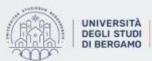

di Ingegneria Gestionale. dell'Informazione e della Produzione

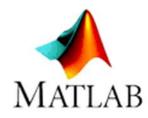

#### **EXPORTING DATA** - How to export data into an Excel file

### Example

Exporting Monte Carlo Simulation data

- First, you have to insert into a single matrix all the variables already defined.
- To do so, write in the Command Window:

>> companyassessment=[price,variableunitcost,soldquantity, fixedcosts,turnover,profit]

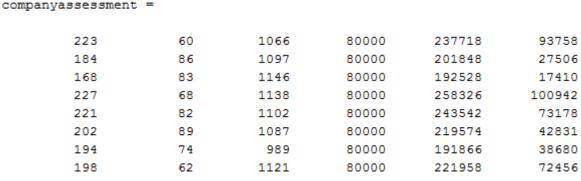

Fig.14: Company assessment matrix

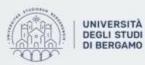

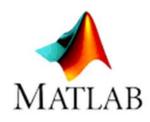

#### **EXPORTING DATA** - How to export data into an Excel file

### Example

Exporting Monte Carlo Simulation data

Then, use the xlswrite function: •

dell'Informazione e della Produzione

>> xlswrite('Montecarlo.xlsx', companyassessment)

After a short period of time, in the Current Folder, the Montecarlo.xlsx • file will appear.

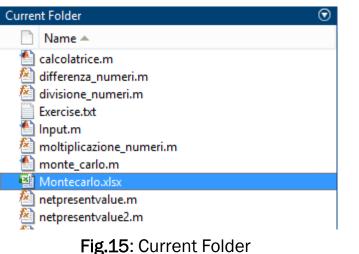

UNIVERSITÀ Dipartimento DEGLI STUDI di Ingegneria Gestionale. **DI BERGAMO** 

#### **EXPORTING DATA** - How to export data into an Excel file

### Example

• Now, if you open the Montecarlo file, you will find the 'companyassessment matrix'.

|    | А     | В                | С            | D          | E        | F      |  |  |  |  |  |  |
|----|-------|------------------|--------------|------------|----------|--------|--|--|--|--|--|--|
| 1  | price | variableunitcost | soldquantity | fixedcosts | turnover | profit |  |  |  |  |  |  |
| 2  | 223   | 60               | 1066         | 80000      | 237718   | 93758  |  |  |  |  |  |  |
| 3  | 184   | 86               | 1097         | 80000      | 201848   | 27506  |  |  |  |  |  |  |
| 4  | 168   | 83               | 1146         | 80000      | 192528   | 17410  |  |  |  |  |  |  |
| 5  | 227   | 68               | 1138         | 80000      | 258326   | 100942 |  |  |  |  |  |  |
| 6  | 221   | 82               | 1102         | 80000      | 243542   | 73178  |  |  |  |  |  |  |
| 7  | 202   | 89               | 1087         | 80000      | 219574   | 42831  |  |  |  |  |  |  |
| 8  | 194   | 74               | 989          | 80000      | 191866   | 38680  |  |  |  |  |  |  |
| 9  | 198   | 62               | 1121         | 80000      | 221958   | 72456  |  |  |  |  |  |  |
| 10 | 205   | 80               | 1006         | 80000      | 206230   | 45750  |  |  |  |  |  |  |
| 11 | 208   | 47               | 1041         | 80000      | 216528   | 87601  |  |  |  |  |  |  |
| 12 | 194   | 84               | 1156         | 80000      | 224264   | 47160  |  |  |  |  |  |  |
| 13 | 203   | 75               | 1112         | 80000      | 225736   | 62336  |  |  |  |  |  |  |
| 14 | 206   | 71               | 1103         | 80000      | 227218   | 68905  |  |  |  |  |  |  |

Fig.17: Final Montecarlo Excel file

|    | А   | В  | С    | D     | E      | F      |
|----|-----|----|------|-------|--------|--------|
| 1  | 223 | 60 | 1066 | 80000 | 237718 | 93758  |
| 2  | 184 | 86 | 1097 | 80000 | 201848 | 27506  |
| 3  | 168 | 83 | 1146 | 80000 | 192528 | 17410  |
| 4  | 227 | 68 | 1138 | 80000 | 258326 | 100942 |
| 5  | 221 | 82 | 1102 | 80000 | 243542 | 73178  |
| 6  | 202 | 89 | 1087 | 80000 | 219574 | 42831  |
| 7  | 194 | 74 | 989  | 80000 | 191866 | 38680  |
| 8  | 198 | 62 | 1121 | 80000 | 221958 | 72456  |
| 9  | 205 | 80 | 1006 | 80000 | 206230 | 45750  |
| 10 | 208 | 47 | 1041 | 80000 | 216528 | 87601  |
| 11 | 194 | 84 | 1156 | 80000 | 224264 | 47160  |
| 12 | 203 | 75 | 1112 | 80000 | 225736 | 62336  |
| 13 | 206 | 71 | 1103 | 80000 | 227218 | 68905  |
| 14 | 196 | 63 | 1102 | 80000 | 215992 | 66566  |

Fig.16: Montecarlo Excel file

• You can edit the spreadsheet to make it more readable.

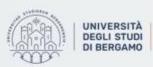

MATLAB

## **FURTHER MATERIAL**

To review and deepen the topics of this lecture

- 1. MATLAB online help.
- 2. <a href="https://www.youtube.com/watch?v=B2EnxvW6wVs">https://www.youtube.com/watch?v=B2EnxvW6wVs</a>
- 3. <u>https://www.youtube.com/watch?v=cyxFsSJSxwE</u>
- 4. <u>https://www.youtube.com/watch?v=1WcHz\_JqnJ8</u>

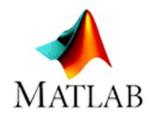

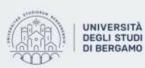

Oipartimento
 di Ingegneria Gestionale.
 dell'Informazione e della Produzione